## **RESERVA DE LABORATÓRIO DE INFORMÁTICA - SUAP**

1 - Acesse o SUAP através do link [https://suap.ifg.edu.br/admin/comum/sala/?](https://suap.ifg.edu.br/admin/comum/sala/?agendavel__exact=1&predio=27&predio__uo=7) agendavel exact=1&predio=27&predio uo=7, e posteriormente insira o usuário e senha, veja abaixo que já está filtrado o bloco referente a sala que deseja, lembrando que o Laboratório **S-401** possui **40** computadores e o **S-402** possui **30** computadores. Após definir qual sala deseja clique em "**Solicitar/Ver Reservas**", como destacado abaixo:

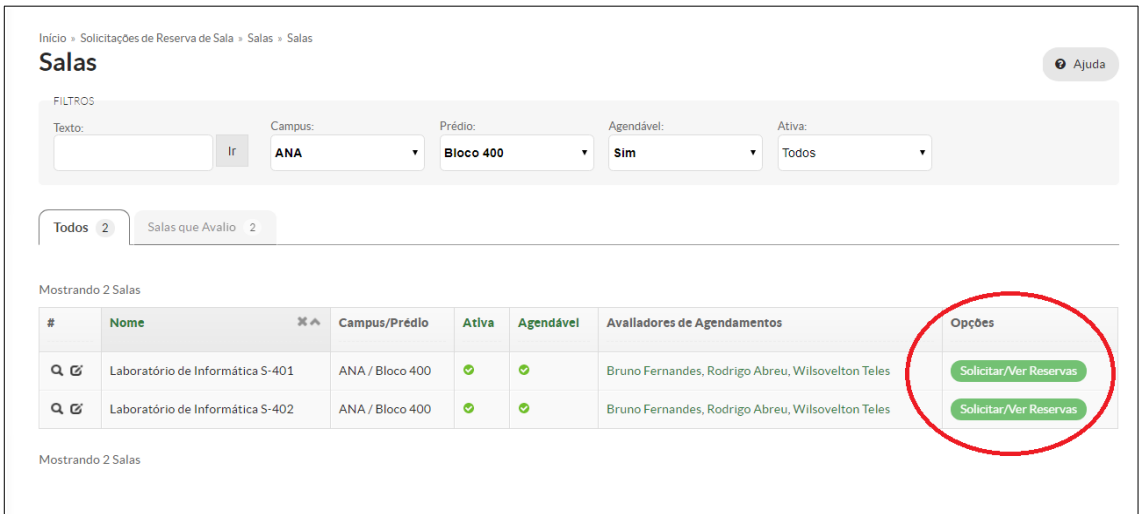

2 – Ao selecionar o laboratório desejado veja que na próxima tela é possível visualizar a agenda de reservas já aprovadas no laboratório e as disponibilidades de horários através das legendas. É possível visualizar também as características do laboratório como, quantidade de computador, sistema operacionais, etc.

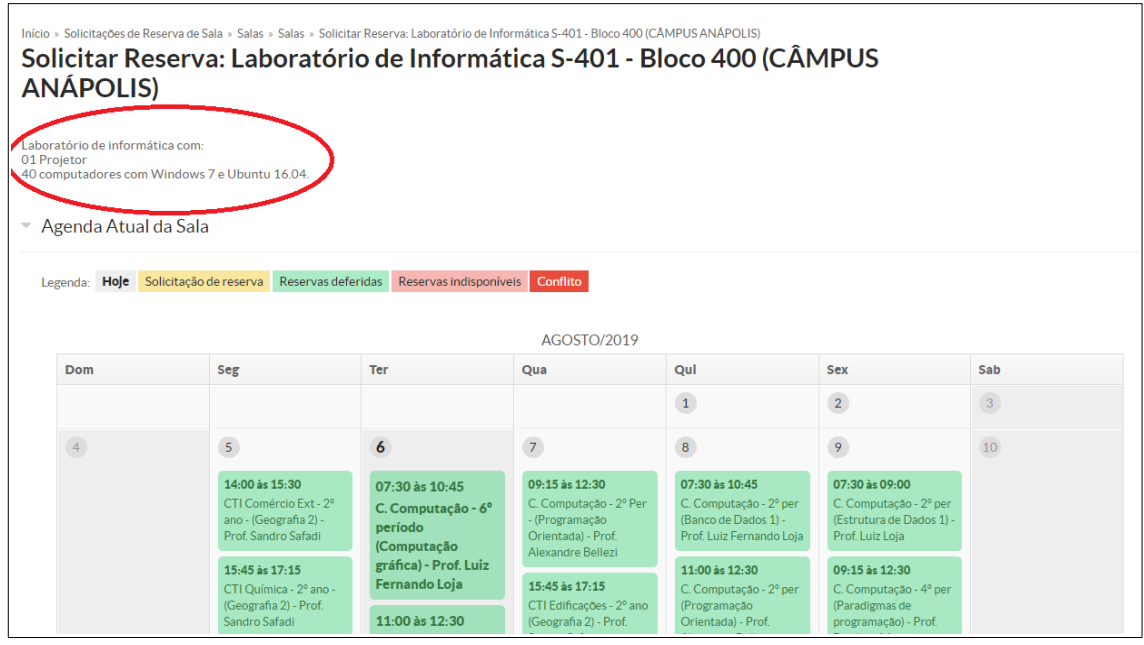

3 – Ao ver os horários disponíveis, desça até o final da página e encontre o formulário abaixo, neste você deve preencher todos os campos obrigatoriamente para poder concluir a solicitação. Se o horário pretendido já estiver ocupado o sistema irá informar. É bom ressaltar que as ocorrências podem ocorrer: **Evento único, Semanalmente, quinzenalmente ou mensalmente,** você deve escolher a melhor opção. E não se esqueça de colocar na justificativa: **turma, disciplina, ano, motivo da reserva**. É obrigatório inserir também os interessados desta solicitação. Ao concluir clique em "**Salvar**", e aguarde a aprovação por parte de um dos técnicos de TI do Campus.

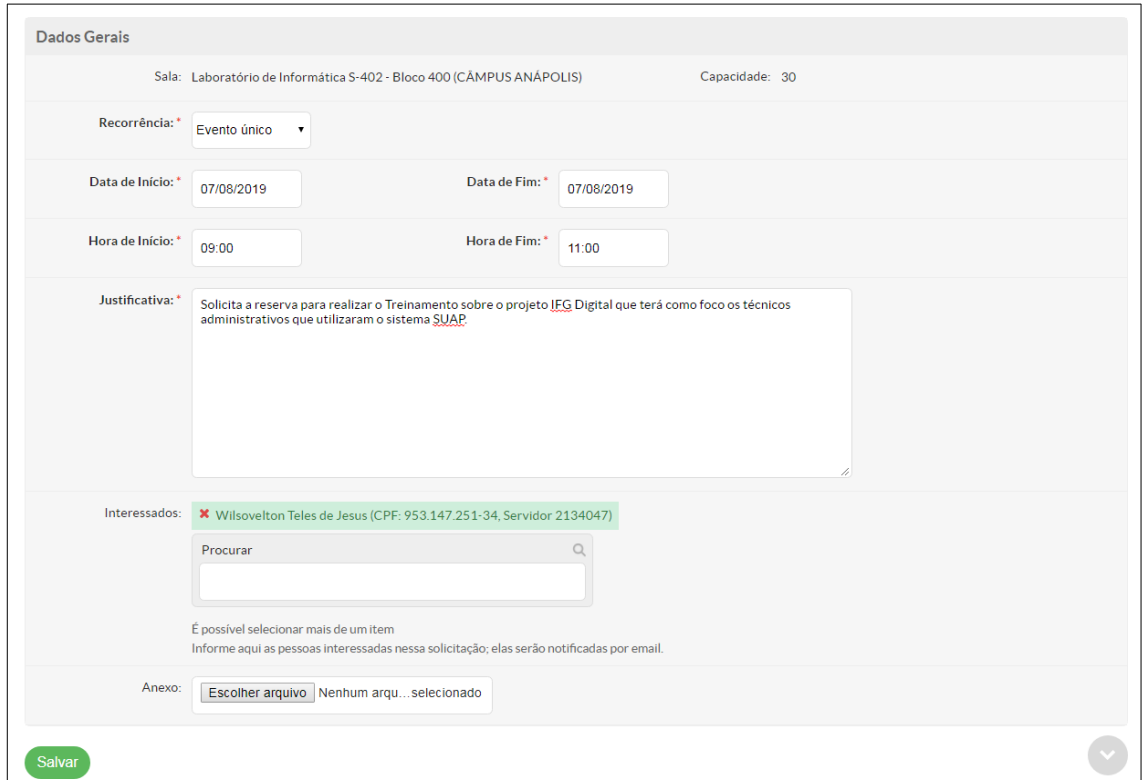

**PRONTO!!**